## ※複数台で利用される場合 (1台目)

## <事前準備>

今回送付されている「新認証システムへの移行のお知らせと設定のお願い」と同封されている KissWeb 会 員証明書と、既存で利用されている USB メモリ、フロッピーをご準備下さい。

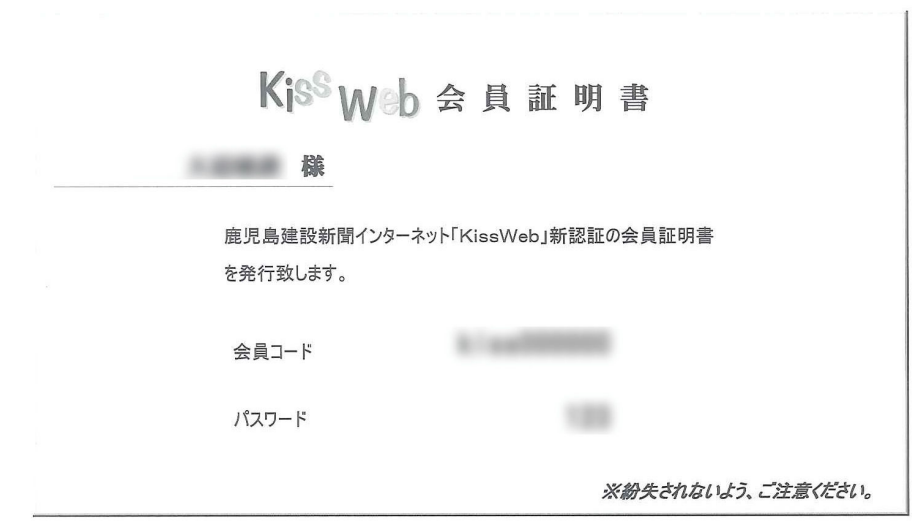

チケットを保存する USB メモリ、フロッピーをパソコンに接続して下さい。

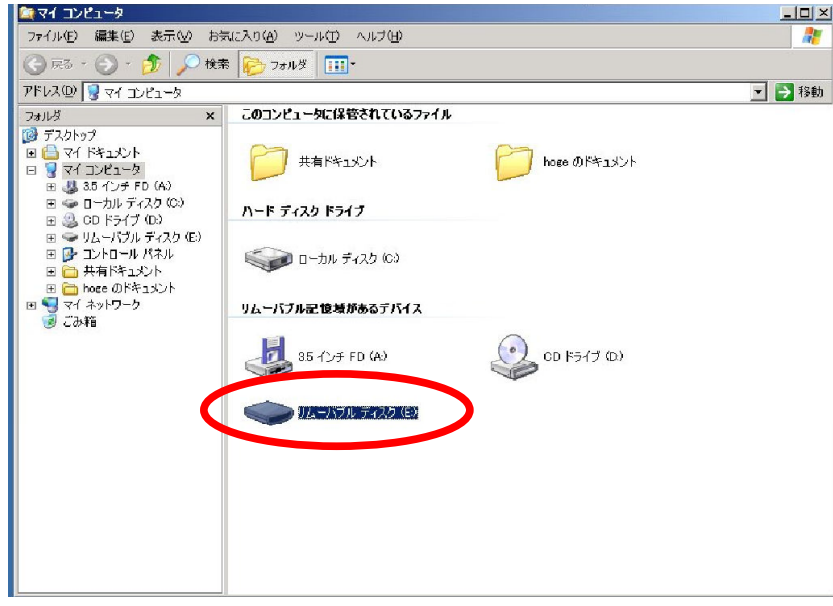

## <インストール>

 今回送付された中に「新認証設定ツール CD-ROM」をパソコンへ挿入して下さい。 下記画面の「複数台で利用される場合」の「インストーラーはこちらをクリックして実行して下さい」を クリック。

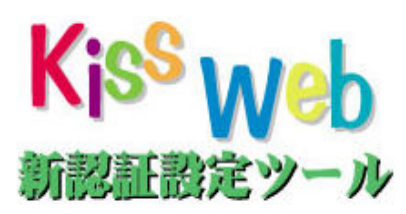

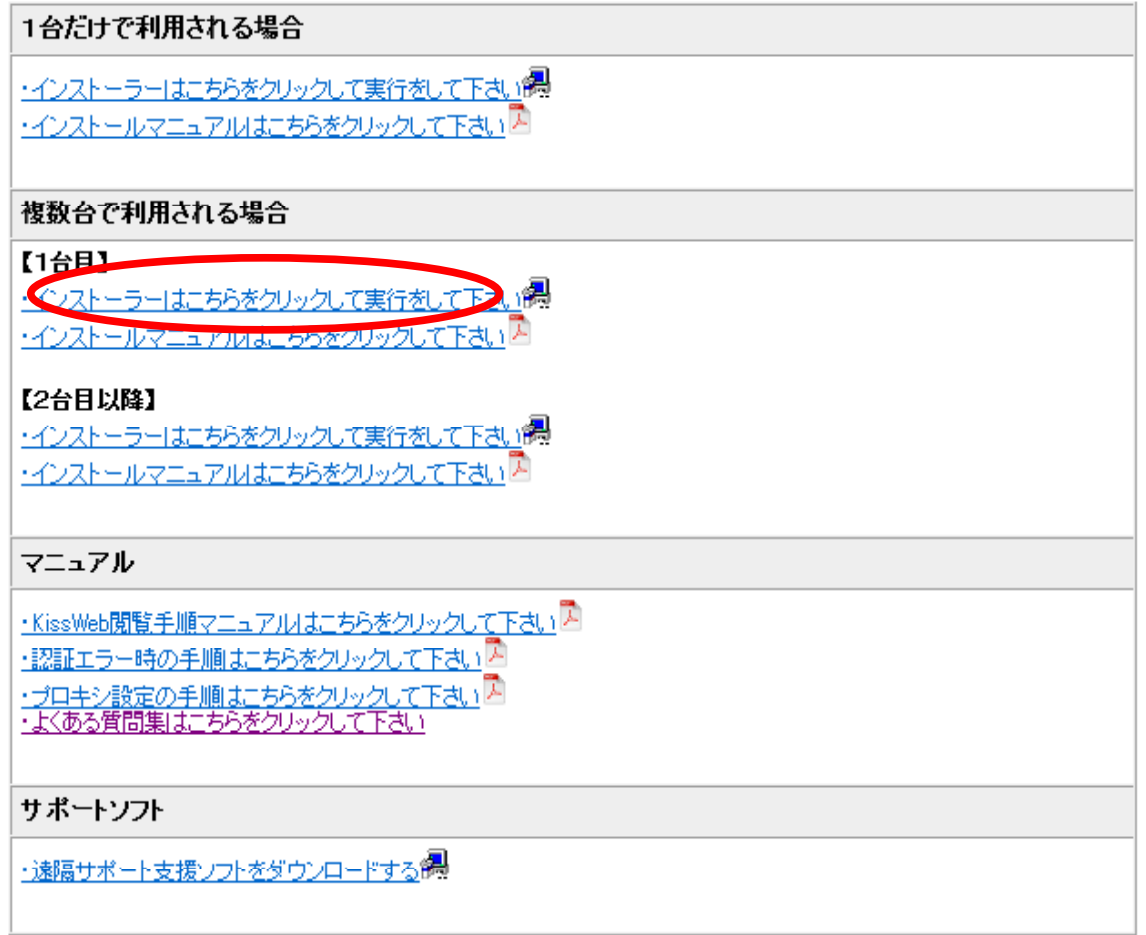

Naswwb認証に関わるプログラム・マニュアル・データは影断で第三者に対して転載・複製・複写することを素じます。<br>Naswwb認証に関わるプログラム・マニュアルをご利用中のトラブルやその欠陥による概書、データ内容の結果に対して、弊社は一切責任を負うことはでをませんので、あらかじめご了承ください。

「セキュリティの警告」ダイアログが表示されたら、「実行」をクリックして下さい

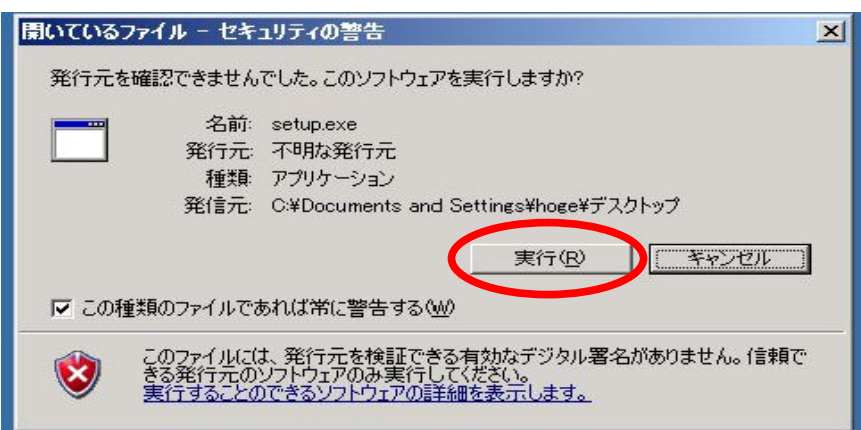

※パソコンの環境により以下のメッセージが出る場合があります。(表示されない場合次へ進んで下さい)

「ユーザーアカウント制御」ダイアログが表示されたら、「はい」をクリックして下さい

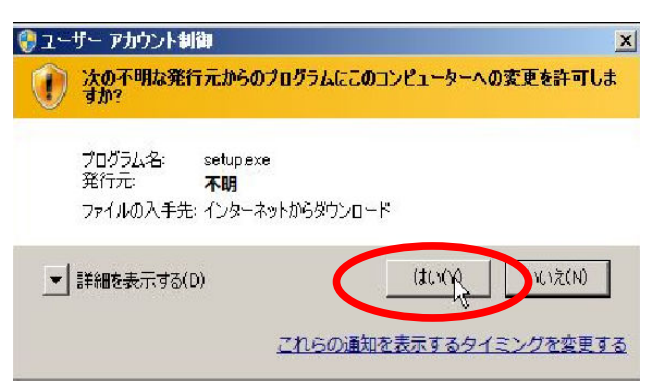

 管理者権限のないユーザーでは「別のユーザーとしてプログラムをインストール」というダイアログが表 示されます。

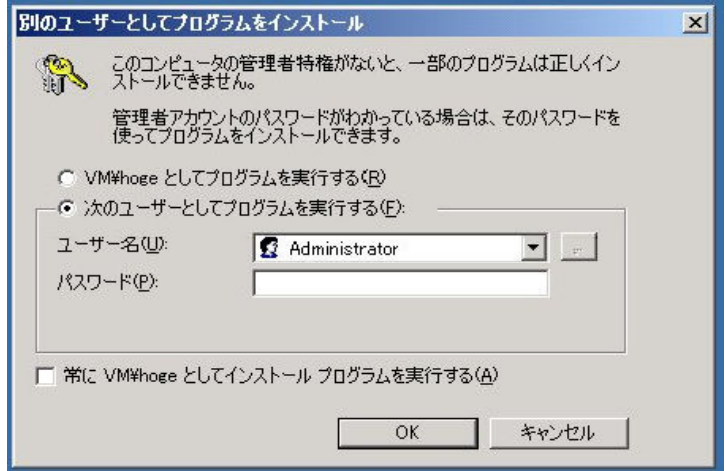

 一番上の「<コンピューター名>¥<ユーザー名>としてプログラムを実行する」にチェックを入れてくだ さい。

 「ユーザー名:」横の入力ボックスが白から灰色になっていることを確認して下さい。 確認したら「OK」をクリックして下さい。

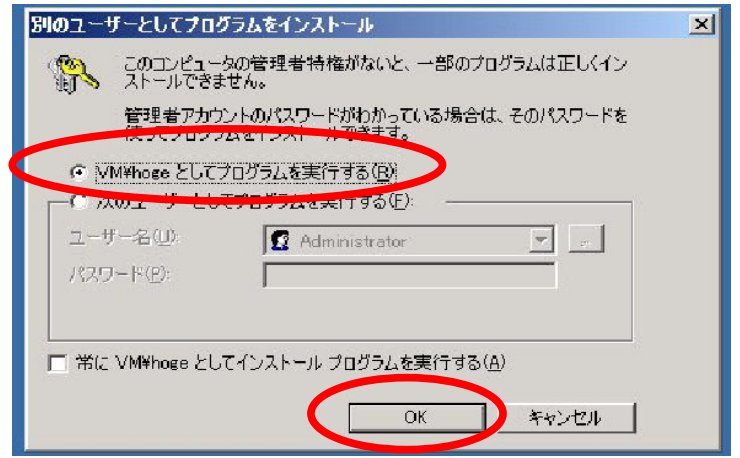

 「kiss のインストールへようこそ!」と表示されます。 「次へ」をクリックして下さい

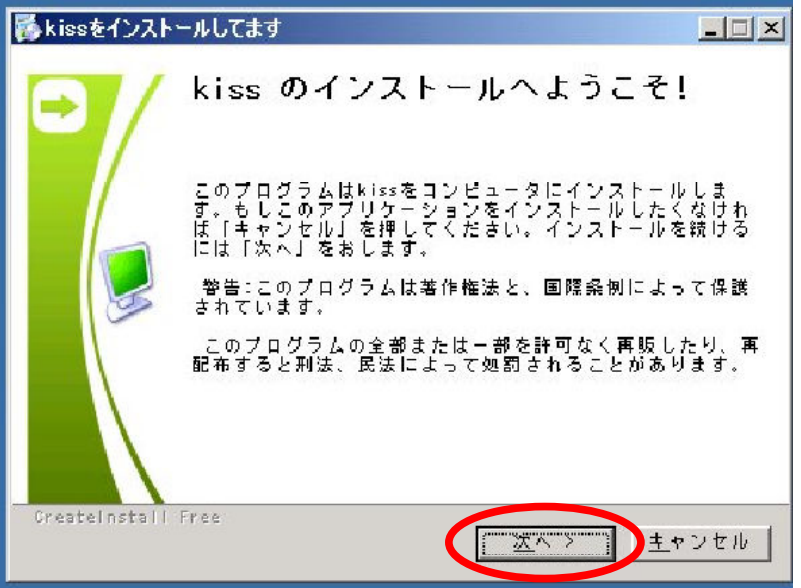

「デストネーションフォルダ」と表示されます。 「参照」をクリックして下さい

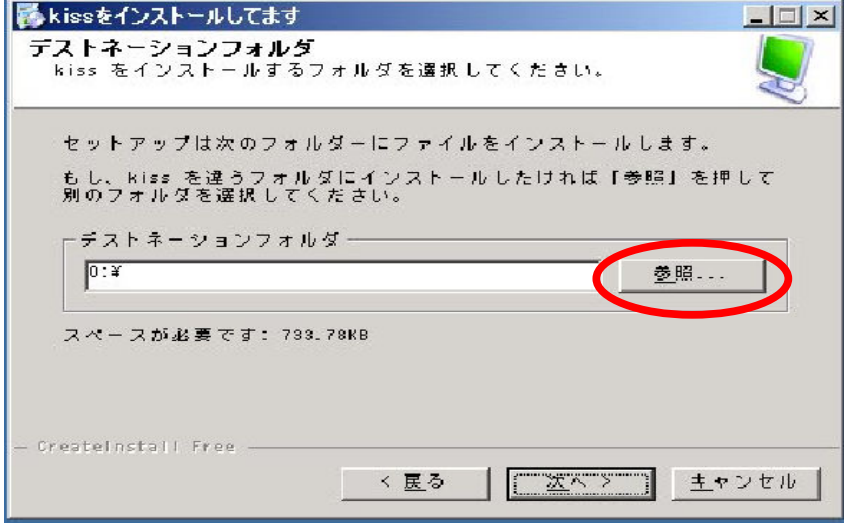

「フォルダの参照」ダイアログが表示されます。 <事前準備>で接続したドライブを選択して下さい

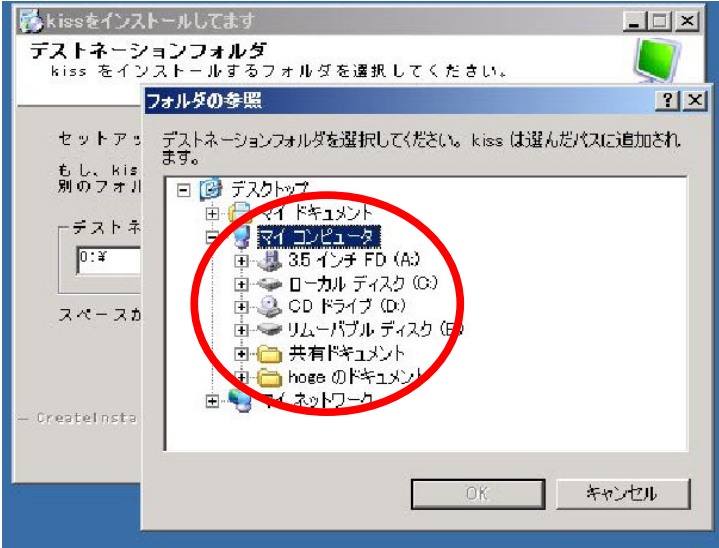

ドライブを選択すると、「OK」ボタンの文字色が灰色から黒に変わります。 「OK」ボタンをクリックして下さい。

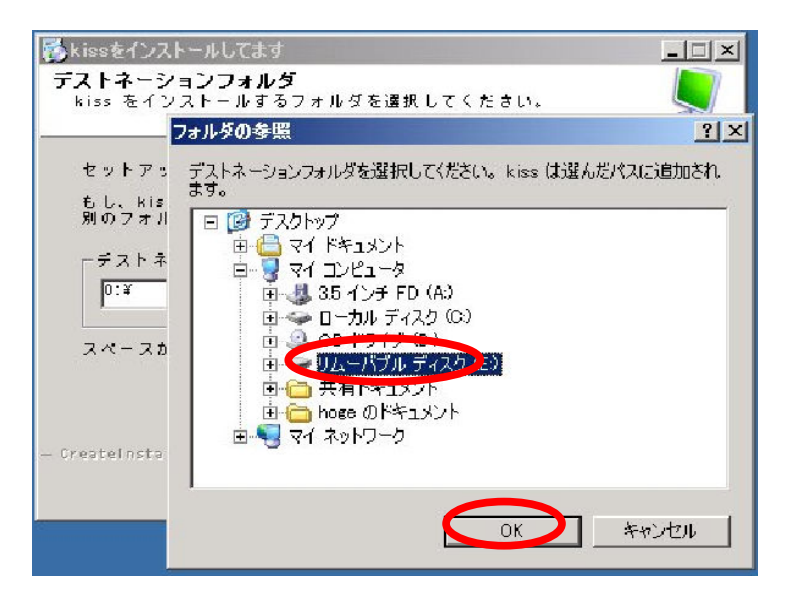

「フォルダの参照」ダイアログが閉じます。 「デストネーションフォルダ」ダイアログの「次へ」をクリックして下さい

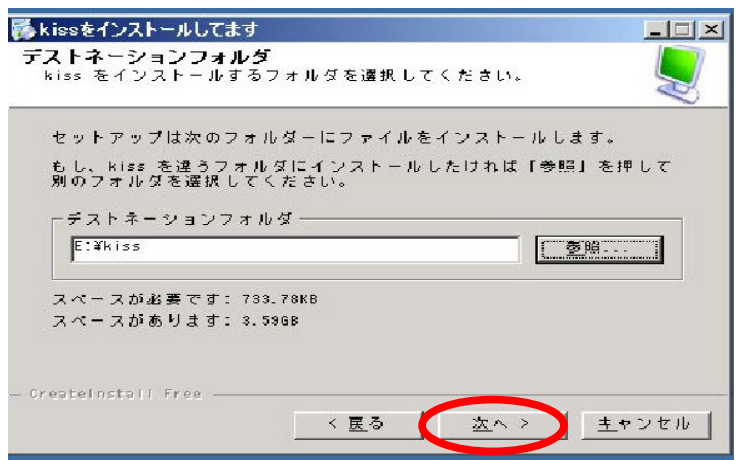

「INSTALL kiss」の表示が出て進行状況バーが 100%近くになると 「購読者コードを入力して下さい」という入力ボックスが表示されます。

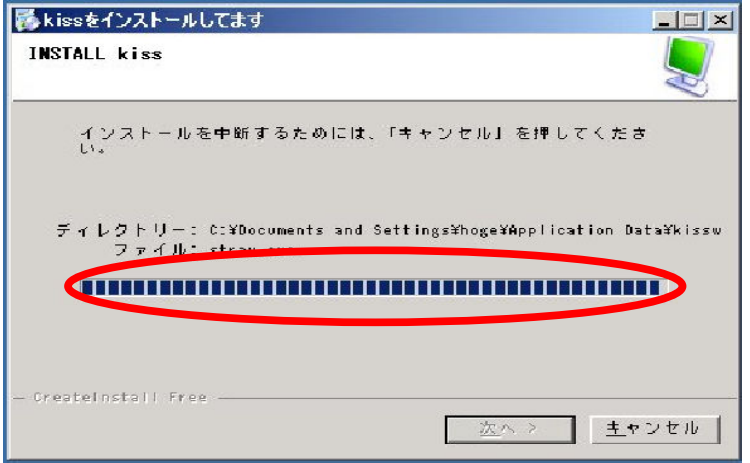

今回送付されている「KissWeb 会員証明書」に購読者コードがありますので、購読者コードを入力し て下さい。(大文字小文字に気を付けて下さい)

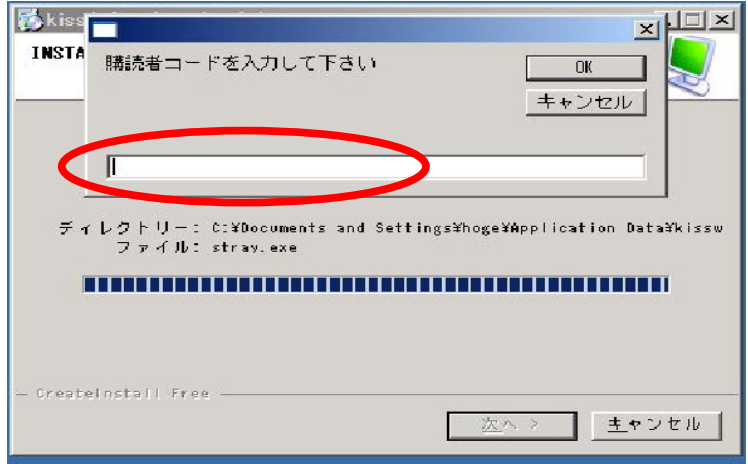

入力が終わったら「OK」ボタンをクリックして下さい 次に「購読者パスワードを入力して下さい」という入力ボックスが表示されます。 パスワードを入力して下さい。(大文字小文字に気を付けて下さい) 購読者コードとパスワードが照合できないときは、入力をやり直して下さい。 3 回までやりなおしできます。

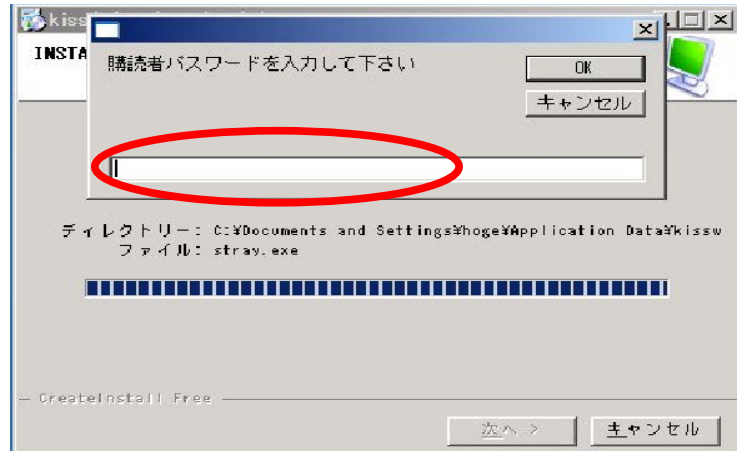

3 回失敗してしまった場合は、「購読者コードが確認できません」と表示されます。 その際は、「OK」ボタンをクリックして、再度<インストール>から作業を行って下さい。

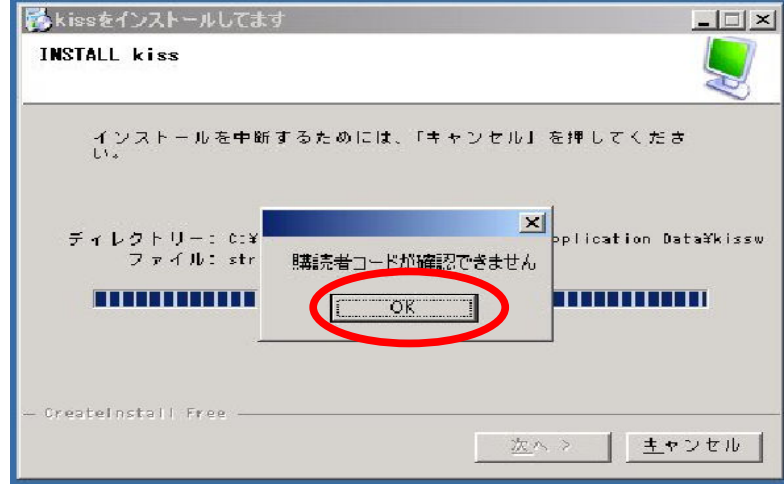

入力が終わったら「OK」ボタンをクリックして下さい 「kiss のインストールは成功しました」ダイアログが表示されます。 「完了」ボタンをクリックして下さい

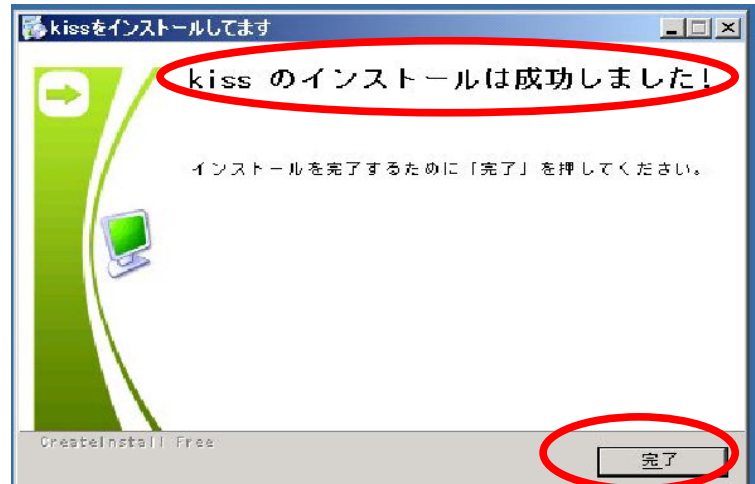

以上でインストールは完了です。

設定完了後に再設定は出来ません。 再設定される場合はお手数ですが下記までご連絡下さい。

> ㈱鹿児島建設新聞 ㈱鹿児島建設新聞 情報制作部 電話099-222-6123